Please, connect the Ethernet/IP adapter to your PLC and your PC.

Browse IP 192.168.1.12 and you will be directed in the main page Main Page. It takes a minute until the PLC-Ethernet /IP are linked (both green lights will stop flashing). In main page you'll see "connected". Click, on Configuration Mode and follow the instructions.

Click, on Port configuration and deselect PORT 0. Make sure (set) the Port 0 is Enabled; Mode RS485; Serial Baud =1200.

Click on "Save Parameters"

Click, on Refresh and Restart now.

Go back to Main Page and wait until the Ethernet/IP is reconnected.

Below is Port Configuration snap shot for new Ethernet/IP device.

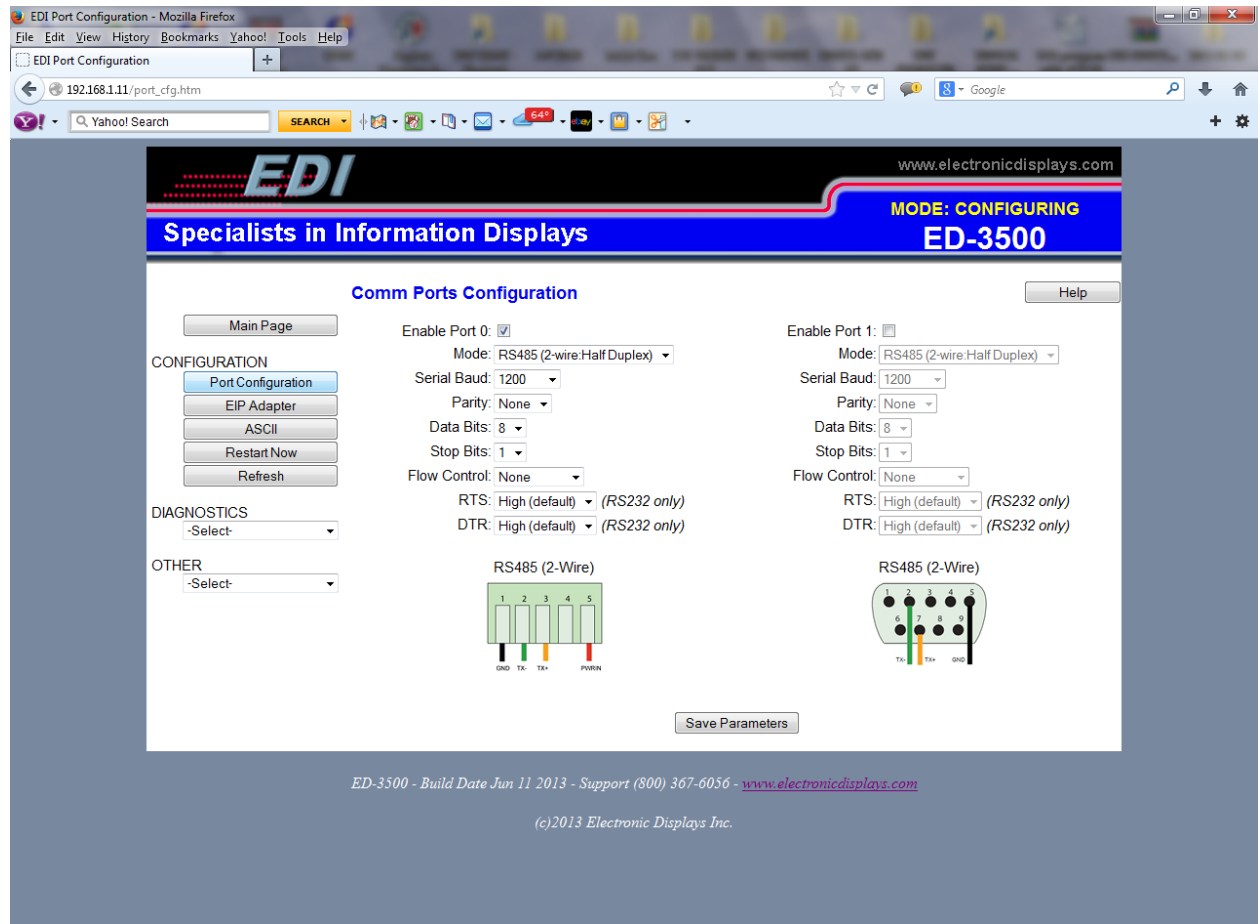